# **Directions for Using "My Portfolio"**

#### **Create a Portfolio Account**

Click on *My Portfolio* in the left hand menu

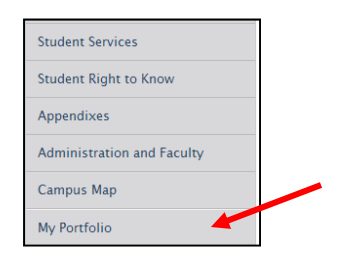

*Create an account* by clicking on the link.

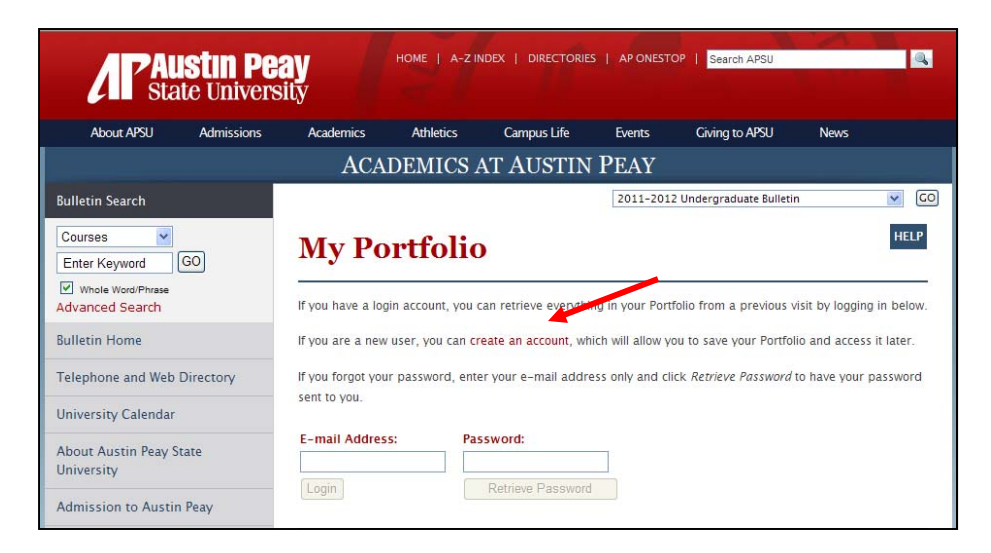

Enter your email address and create a password. Click *Create Account*.

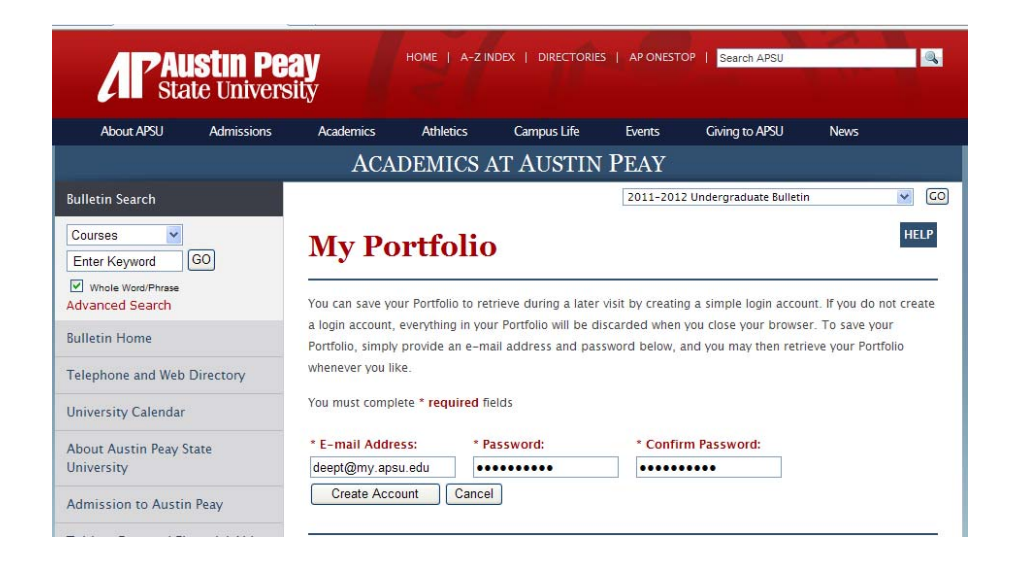

### **Login and Logout of the Portfolio**

To login to your portfolio account, simply choose *My Portfolio* from the left hand menu, enter your email address and password, and click the *Login* button.

If you have forgotten your password, just enter your e-mail address and click the *Retrieve Password* button and your password will be e-mailed to you.

To logout, simply view your portfolio and click the *Logout* link at top right.

#### **Edit Your Portfolio Profile**

To edit your portfolio account information, login to your portfolio account and click on the *Edit Profile* link at the top right of the portfolio.

You may change your account login by entering a new e-mail address and clicking the *Save Changes*  button.

To change your password, click on the *Change Password* link. A pop-up window will prompt you for a new password. Enter a new password and confirmation and click the *Reset* button. When you are finished, you may close the pop-up window.

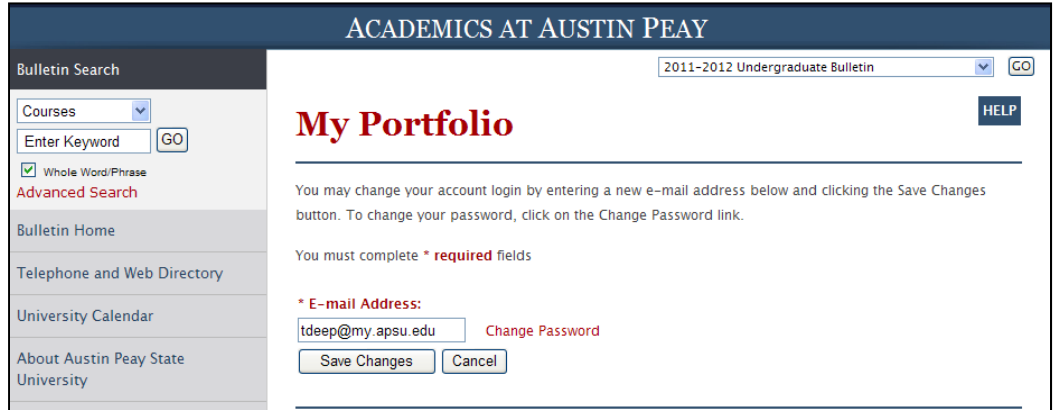

## **Adding Items to Your Portfolio**

You may add items to a personal portfolio as you browse through the online bulletin(s). The portfolio will retain a list of courses and programs that you have found interesting and want to save for future visits to the online bulletin.

To add a course or program to your portfolio, first view the course or program in which you are interested. Next click the *Add to portfolio* link that appears below the course or program name.

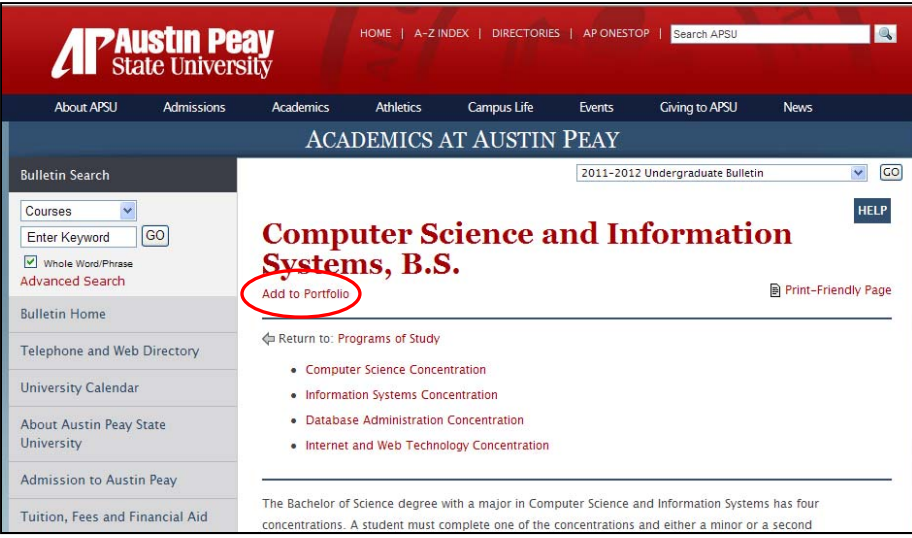

This will open a new pop-up window that displays the contents of your portfolio.

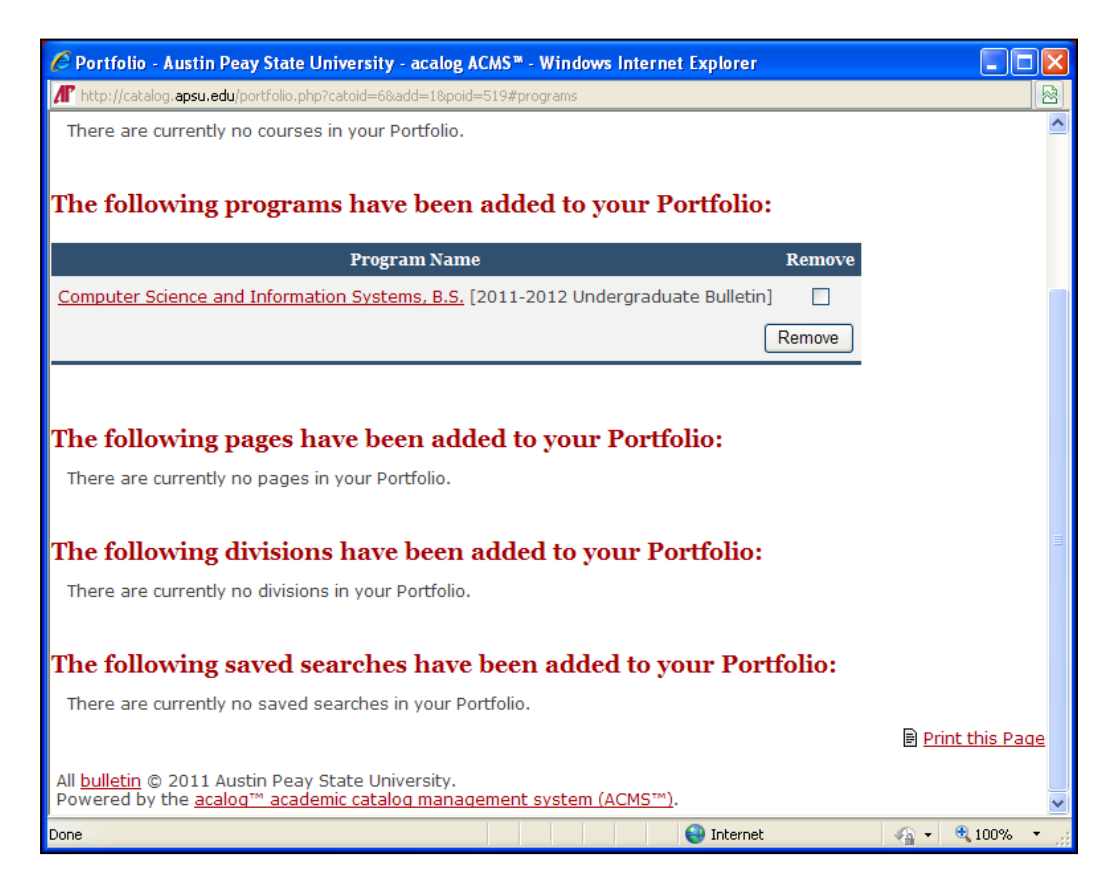

You may remove courses or programs from your portfolio by selecting the checkboxes next to them and clicking the *Remove* button.